# Introduction to the OSCAR/Surface Training RA V 2021

Luisa Ickes

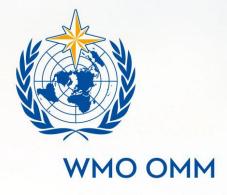

World Meteorological Organization Organisation météorologique mondiale

# What are we going to speak about today

- Registration on OSCAR/Surface DEPL
- Registration on Moodle
- How does the course work

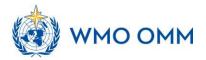

## OSCAR/Surface How to register

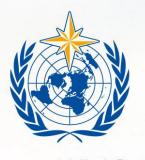

**WMO OMM** 

World Meteorological Organization Organisation météorologique mondiale

## How to get an account?

There are two ways to get an account

 Designation as National Focal Point (NFP) for OSCAR/Surface by Permanent Representative

2. NFP, or other delegee, creates a user in

OSCAR/Surface

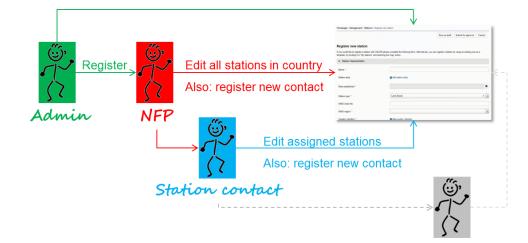

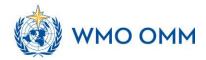

1. check if you are already included in the list of available contacts

https://oscar.wmo.int/surface

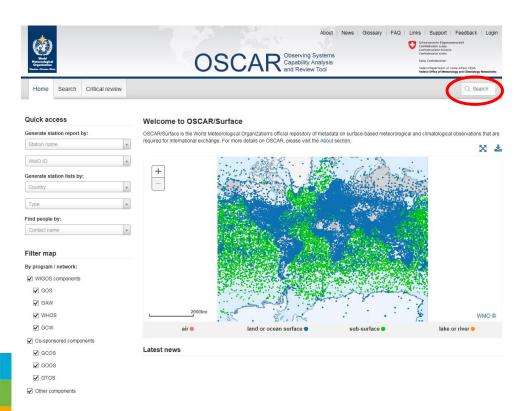

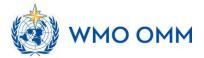

1. check if you are included in the list of available contacts

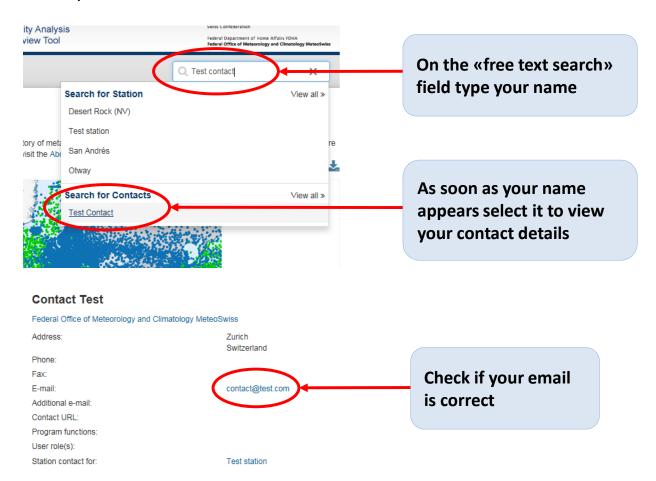

If your name does NOT appear in the search results ask your national focal point to add you in the list of contacts (personal info needed: first name, last name, email, organization, city, country). A compatriot colleague already registered in the application can also add you as contact. As soon as you are included in the contacts list you will receive a confirmation email with a link to the application URL.

Hyour name is included you can continue with the following registration procedure.

2. Click on "login" on the top-right of the page.

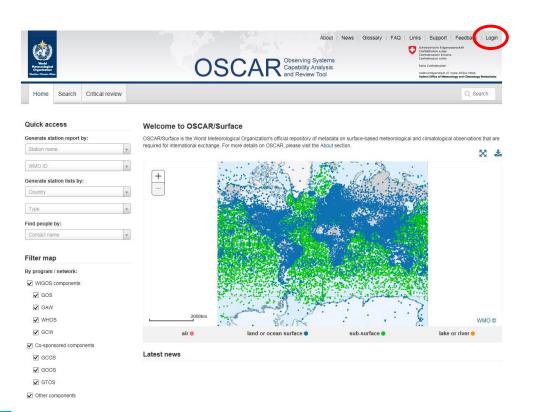

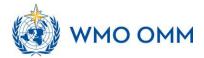

3. complete the following steps for the attribution of the username and password Choose the language... Schweizerische Eidgenossenschaft Confédération suisse eGovernment Identity and Access Management (eIAM) DE FR IT EN Confederazione Svizzera Confederaziun svizra Login New registration User account e-mail address You do not have a user account of the Federal Administration Then register an account here. This can be used to log in to a **Password** wide range of applications. ...and click on «new Forgot password? registration» Cancel Continue Support Service-Desk FOITT

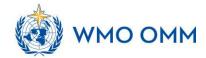

Phone: +41 58 465 88 88<sub>6</sub>

3. complete the following steps for the attribution of the username and password

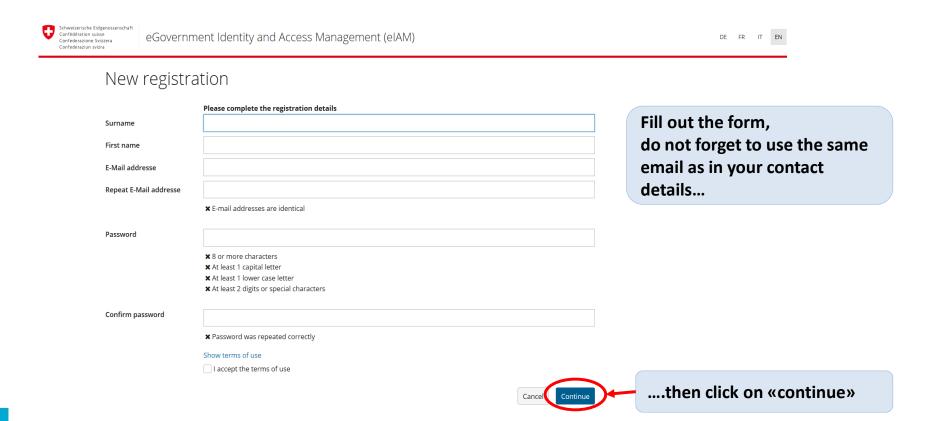

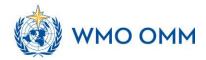

3. complete the following steps for the attribution of the username and password

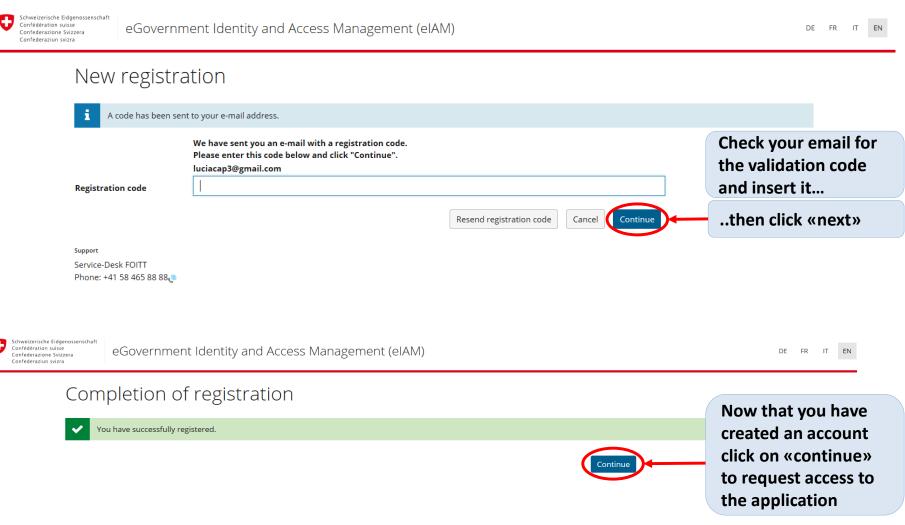

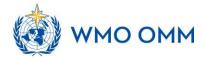

#### 4. Request access to the application

add/edit information

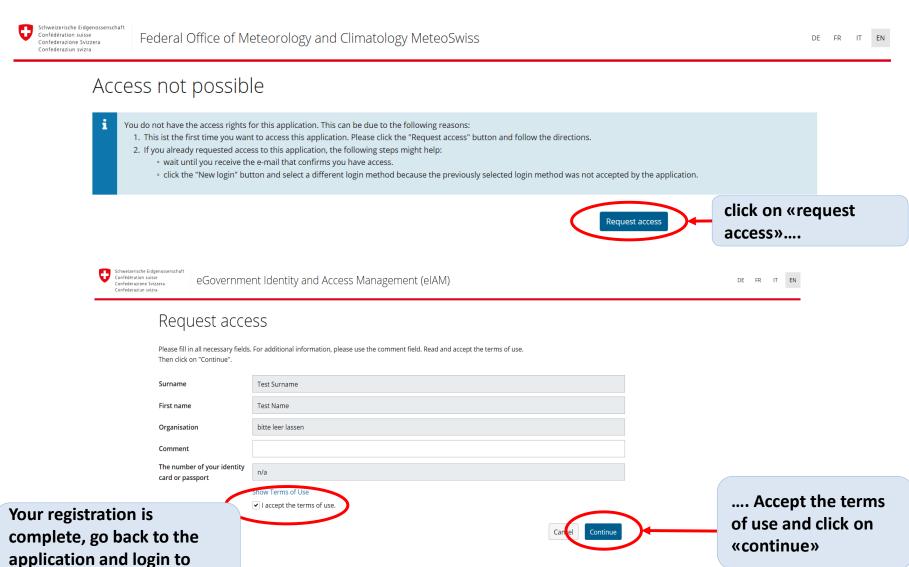

#### 4. Request access to the application

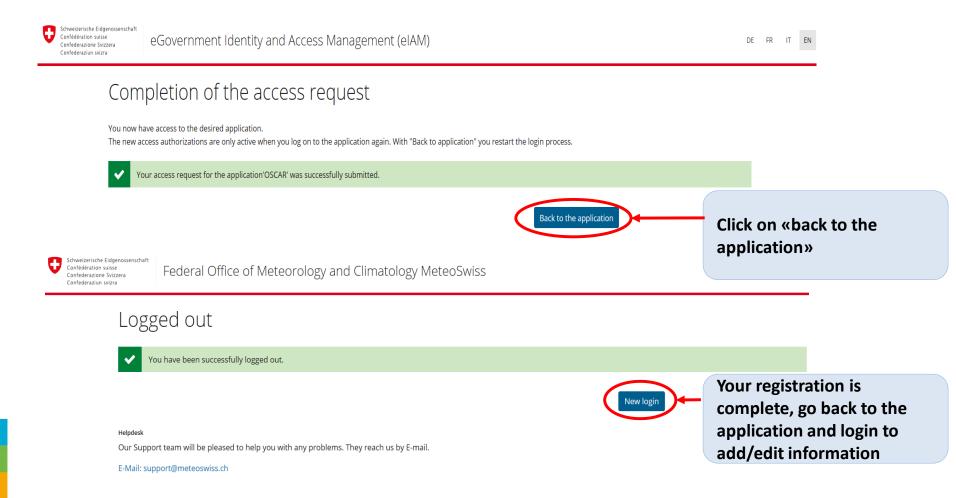

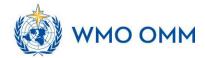

## Moodle How to register

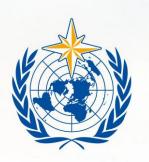

**WMO OMM** 

World Meteorological Organization Organisation météorologique mondiale

### Moodle

 Find our the Moodle course for this training event here:

https://https://etrp.wmo.int/course/view.php?id=244

Self-enrollment key: [provided separately]

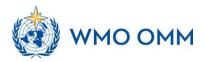

## How to register for a course in Moodle

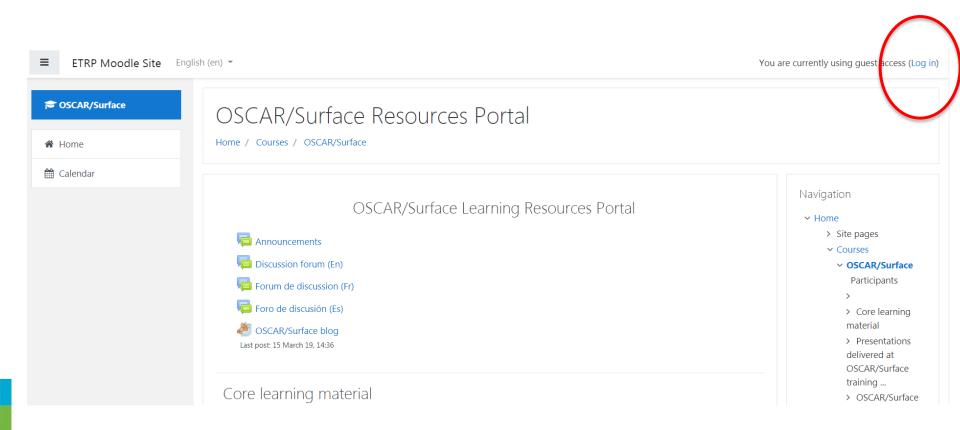

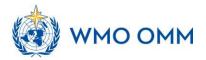

# Create an account on Moodle (only if you don't have one already!)

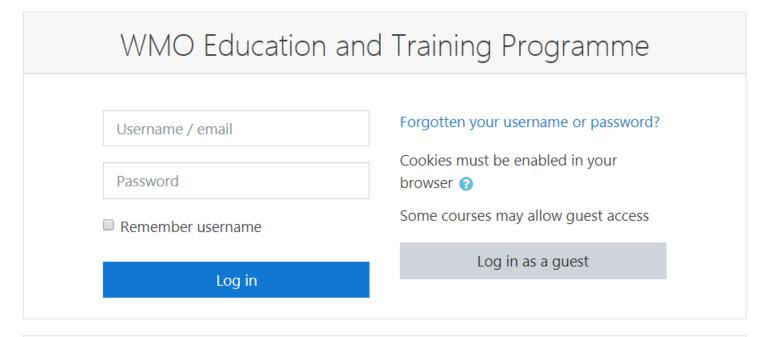

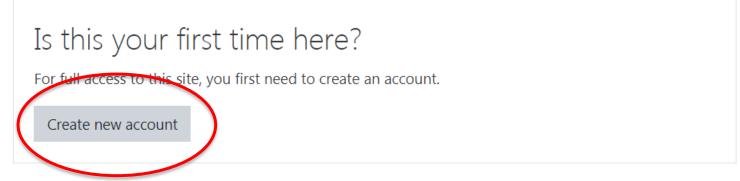

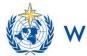

| WMO Education and Training Programme |                |                                              |  |
|--------------------------------------|----------------|----------------------------------------------|--|
| New accou                            | nt             |                                              |  |
| ▼ Choose your username and password  |                |                                              |  |
| Username                             | 0              |                                              |  |
|                                      |                | The password must have at least 0 characters |  |
| Password                             | 0              |                                              |  |
| ▼ More det                           | ▼ More details |                                              |  |
| Email address                        | 0              |                                              |  |
| Email (again)                        | 0              |                                              |  |
| First name                           | 0              |                                              |  |
| Surname                              | 0              |                                              |  |

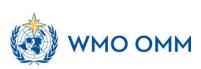

## Confirm your account (e-mail)

### WMO Education and Training Programme

Home / Confirm your account

An email should have been sent to your address at luisa.ickes@misu.su.se

It contains easy instructions to complete your registration.

If you continue to have difficulty, contact the site administrator.

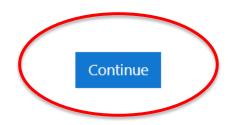

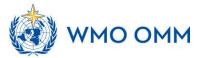

### Self-enroll to the courses

Welcome to the Moodle Site of the WMO Education and Training Programme

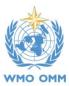

#### Courses

- ▶ Resources
- ▶ Regional Training Courses/Seminars for National Instructors
- ▶ Curriculum Development Workshops
- ▶ Leadership and Management Programme
- ▶ Training Seminars on Management of Training Institutions
- ▶ Symposia on Education and Training
- ▶ Hydrology Related Courses
- ▶ By Regional Training Centres (RTCs)
- ▼By WMO Departments

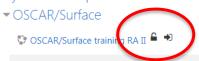

SOSCAR/Surface training RA VI

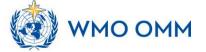

▼ Collapse all

### Self-enroll to the courses

#### OSCAR/Surface training RA II

Dashboard / Courses / OSCAR/Surface training RA II

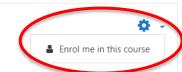

#### Course information

Welcome to the e-learning plattform of the RA II OSCAR/Surface training course!

Here you can find all materials related to the course, upload your assignments and use the forum to discuss open issues/questions with all the participants of the course and us.

Enjoy!

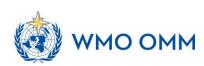

Your progress ?

### Self-enroll to the courses

#### OSCAR/Surface training RA II

Dashboard / Courses / OSCAR/Surface training RA II / Enrol me in this course / Enrolment options

#### Enrolment options

♥ OSCAR/Surface training RA II • •

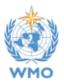

▼ Self enrolment (Participant)

No enrolment key required.

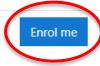

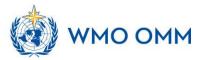

# How to find the different courses you are enrolled in?

OSCAR/Surface Resources Portal

Dashboard My courses / OSCAR/Surface

OSCAR/Surface Learning Resources Portal

- Announcements
- Discussion forum (En)
- Forum de discussion (Fr)
- Foro de discusión (Es)
- OSCAR/Surface blog

Last post: 15 March 19, 14:36

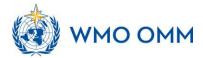

# How to find the different courses you are enrolled in?

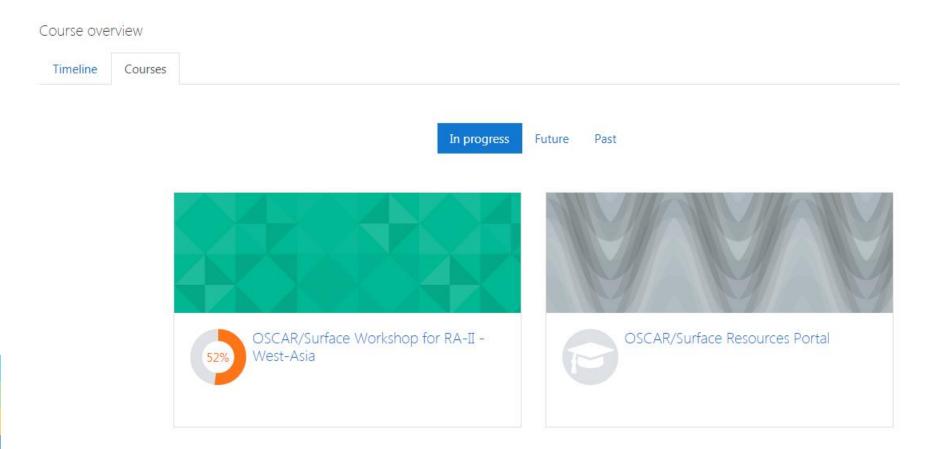

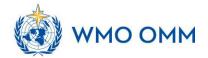

# A few words about the training course...

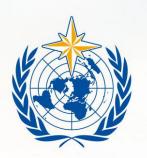

**WMO OMM** 

World Meteorological Organization Organisation météorologique mondiale

## The aims of this training

- Learn how to find information in OSCAR/Surface and analyse your national network
- Analyse which information is missing/outdated in OSCAR/Surface
- Learn how to add and update information in OSCAR/Surface (GUI registration dialogue, GUI templates, webclient, GUI XML, API XML)
- Get help and support from us on your

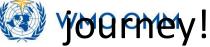

### How does this course work?

- We will work with the online platform Moodle
- Every day one topic session: you work through the input yourself and practice your knowledge in assignments
- Assignments will be checked and commented by us
- You can ask questions/discuss with us via the message function in Moodle or (better!) the

#### **Forum**

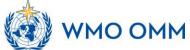

### Content of each session in Moodle

- Introduction
- Video tutorials/video input
- Reading instructions (OSCAR/Surface manual)
- Assignments
- Quiz
- Extra: Discussion forum

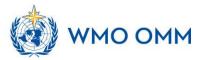

# A guide through Moodle – online demonstration

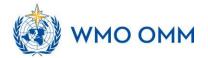

## Support and further help

- Use Moodle to ask questions: A place to mingle (Forum) for questions around the assingments, sessions and other discussion
- You can also write messages via Moodle to Luisa
- In case of emergency: luisa.ickes@chalmers.se

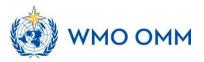

## Q&A

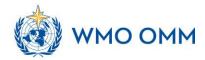

## Thank you Merci

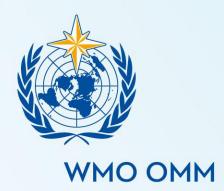

World Meteorological Organization Organisation météorologique mondiale